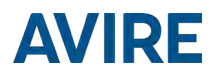

# Connex-02

# Einbauanleitung

Artikelnummer: AC-AMD00-110-F-C0-000 Literaturref.: AC-AMD00-850ML

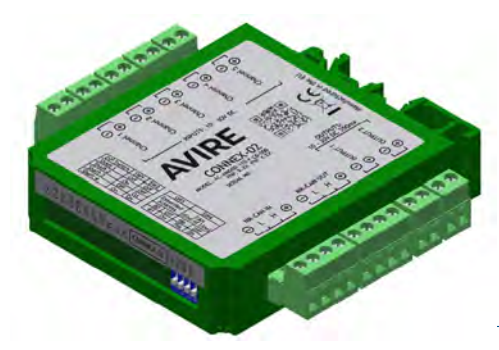

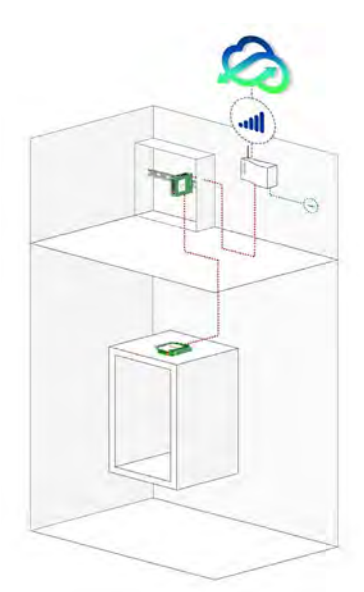

Typische DCP-Systemarchitektur für Connex-02

# **PRODUKTBESCHREIBUNG**

Das Connex-02 ist ein MK-CAN-Bus-fähiges E/A-Modul. Zusammen mit einer digitalen Kommunikationsplattform (DCP) ermöglicht es die Fernüberwachung des Aufzugs mit der Online-Plattform Avire Hub.

Die Ein- und Ausgänge des Connex-02 lassen sich über den Avire Hub vollständig konfigurieren. Dabei lassen sich für jeden Eingang (Kanal) verschiedene Überwachungsmodi wählen – beispielsweise die Anzeige, ob der Aufzug in oder außer Betrieb ist bzw. ob er sich im Wartungsmodus befindet, die Protokollierung von Ankunft und Abfahrt des Technikers und die Überwachung der Öffnungs- und Schließzyklen der Tür.

Außerdem ermöglicht das Connex-02 einen vollständig konfigurierbaren Ereignisüberwachungsmodus. In diesem kann der Benutzer ein beliebiges Gerät anschließen und im Avire Hub den Namen des Ereignisses eingeben, der dann im Ereignisprotokoll erscheint.

# ZUR INSTALLATION ERFORDERLICHE MITTEL

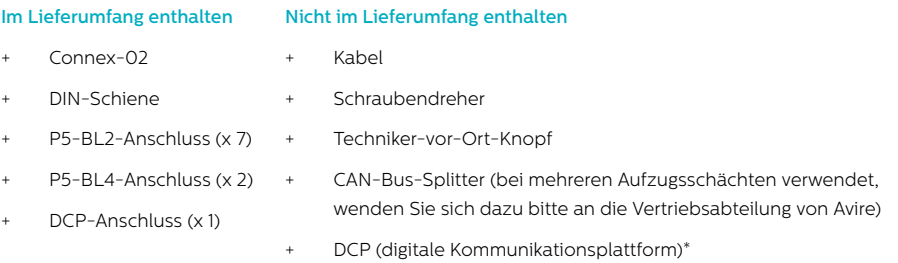

**\* Ohne Installation einer DCP kann das Connex-02 keine Daten aus dem Aufzugsschacht übertragen**

# **Kurzübersicht**

- Aufzugssicherheit
- Installation
- Schaltplan
- + Installation eines einzelnen Connex-02

# **1. Aufzugssicherheit**

- Ein- und Ausgang
- Schalterkonfiguration
- LED-Anzeige
- Connex-02 zum Avire Hub hinzufügen
- + Connex-02 von einer DIN-Schiene entfernen

Befolgen Sie alle Arbeitsschutzregeln und ergreifen Sie alle notwendigen Vorsichtsmaßnahmen, bevor Sie den Aufzug außer Betrieb nehmen.

# **2. Installation**

Je nach der gewählten Anwendung müssen Sie die erforderlichen Aufzugssignale lokalisieren und die vorhandene DIN-Schiene verwenden oder dort, wo das Connex-02 installiert werden soll, ein Standardelement montieren. Dabei gibt es die folgenden Optionen:

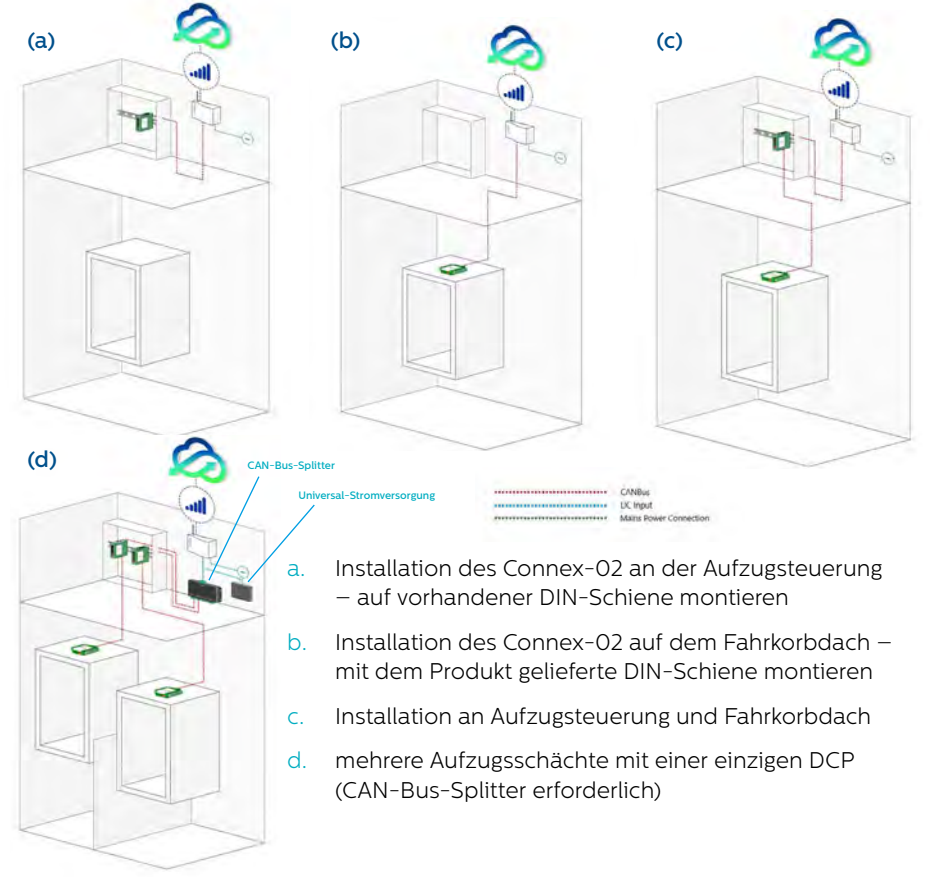

# **3. Schaltplan**

Verdrahten Sie das Gerät gemäß dem folgenden Schaltplan.

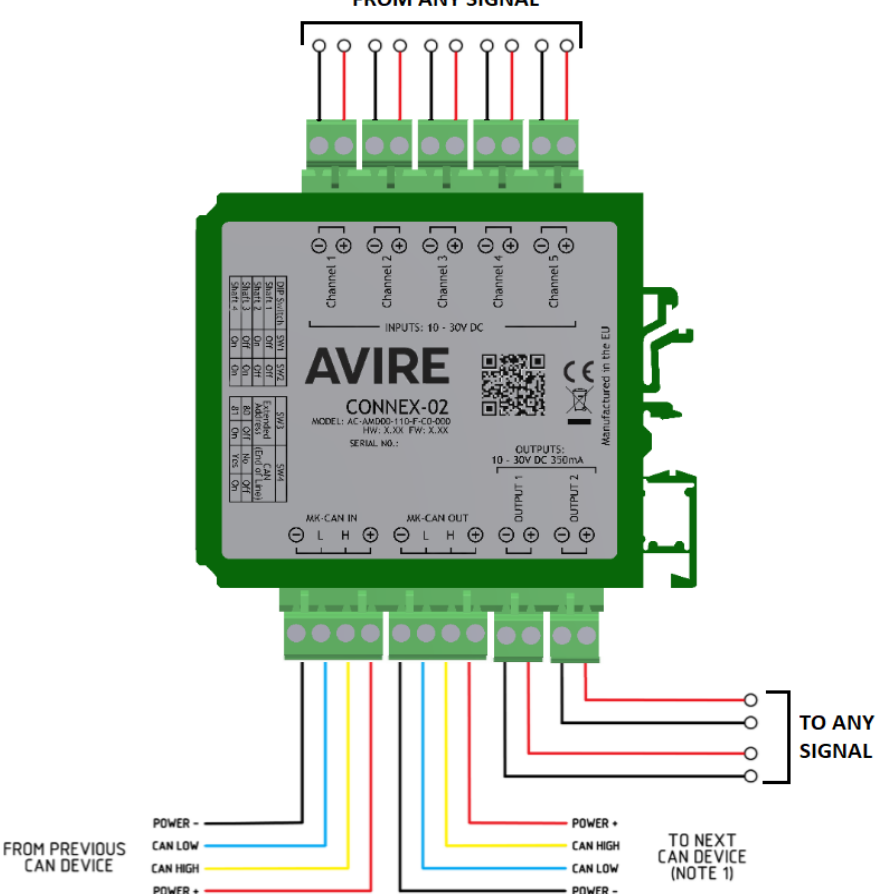

**FROM ANY SIGNAL** 

(bei Verwendung von mehreren Geräten siehe Abschnitt 5, Schalterkonfiguration)

#### **4. Installation eines einzelnen Connex-02**

4.1 Lokalisieren Sie vor der Installation die erforderlichen Aufzugssignale (z. B. Außer Betrieb, Aufzugswartung).

4.2 Installieren Sie das Connex-02 für eine einfache Verdrahtung in der Nähe der Aufzugssignale und nutzen Sie die mitgelieferte oder vorhandene DIN-Schiene zur Befestigung. Lesen Sie ggf. die Ausbauanweisungen in Abschnitt 10.

4.3 Verbinden Sie die 4 Drähte J8 CAN-DCP mit dem Anschluss CAN-IN des Connex-02 für die HUB-Kommunikation.

4.4 Wenn die Verbindung zwischen DCP-CAN und MK-CAN-IN des Connex-02 hergestellt ist, verdrahten Sie die Aufzugssignale nach Bedarf mit dem Ein-/Ausgang (weitere Einzelheiten siehe Abschnitt 5 Ein- und Ausgänge).

# Zusätzliche Schritte für die Installation mehrerer Connex-02...

4.5 Je nach der Position der erforderlichen Aufzugssignale können über CAN-IN und CAN-OUT auch zwei Connex-02 verwendet werden. Dadurch wird dann ein Gerät mit dem anderen verbunden (siehe Abschnitt 2 Installationsabbildung C)

4.6 Für die Verwendung mehrerer Geräte an einer CAN-Leitung muss ein EOL-Gerät (Leitungsabschluss) konfiguriert werden (siehe Abschnitt 6 Schalterkonfiguration 6.3)

# 5. Ein- und Ausgänge

# 5.1 Eingänge

Am Connex-02 stehen fünf optoisolierte Eingänge (auch als Kanäle bezeichnet) zur Verfügung, die mit einer externen Versorgung von 10 bis 30 VDC angesteuert werden müssen. Die Schaltspannung muss dabei zwischen 4 und 8 Volt liegen. Die Eingangsspannung hat einen Nennwert von 12 VDC bei max. 3 mA bzw. 30 VDC bei max. 7 mA. Die Eingänge lassen sich mit dem Avire Hub als Schließer (N/O) oder Öffner (N/C) konfigurieren.

# Die Konfiguration der Ein- und Ausgänge muss über den Avire Hub erfolgen.

# 5.1.1 Eingang von externen Quellen – jedes Aufzugssignal

Jeder der fünf Kanäle im Connex-02 ist so ausgelegt, dass er Signale aller Art von externen Quellen annimmt, etwa Außer Betrieb, Aufzugswartung läuft, Türen öffnen/schließen oder jedes andere Signal. Der Monteur muss vor dem Verdrahten ein geeignetes Signal mit dem angegebenen Nennwert suchen. Die Funktionalität jedes Kanals lässt sich mit dem Avire Hub definieren. Dies wird in Abschnitt 9 erläutert.

# 5.1.2 Techniker vor Ort – Ankunft und Abfahrt des Servicetechnikers messen

Der Techniker-vor-Ort-Knopf ist separat erhältlich und für den sofortigen Einsatz bereits verdrahtet. Er lässt sich in jedem der fünf Kanäle verwenden.

MC-ART01-200-0-00-000 Techniker-vor-Ort-Knopf

Artikelnummer I Produktbeschreibung

Konfigurieren Sie im Avire Hub eine automatische Zeitsperre, damit der Techniker-vor-Ort-Eingang nach einem festgelegten Zeitraum automatisch deaktiviert wird (weitere Informationen dazu finden Sie in Abschnitt 9.2.1.2 Einrichtung für "Techniker vor Ort").

Dieser Eingang lässt sich auch per Fernsteuerung über den Avire Hub zurücksetzen (weitere Informationen dazu finden Sie in Abschnitt 9.2.1.2 Einrichtung für "Techniker vor Ort").

Zum Ändern von Anschlüssen oder Überprüfen der Verdrahtung beachten Sie bitte folgende Tabelle:

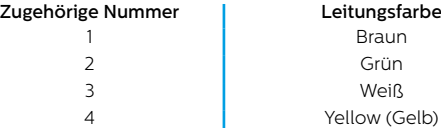

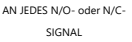

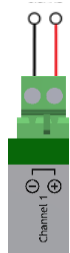

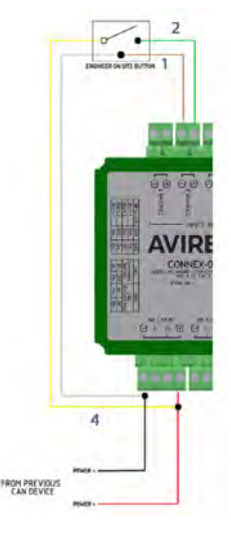

**20**

# 5.2 Ausgänge

Es gibt zwei optoisolierte Ausgänge. Die Relais können eine maximale ohmsche Last von 30 VDC bei 350 mA schalten. Bei angelegter Last beträgt der Spannungsabfall im Relais weniger als 1 V. Die Ausgänge lassen sich mit dem Avire Hub als Schließer (N/O) oder Öffner (N/C) konfigurieren (weitere Einzelheiten siehe Abschnitt 9.3).

#### **6. LED-Anzeige**

Die LEDs an der Seite des Connex-02 zeigen den Status jedes Kanals und der Ausgänge sowie weitere Funktionen an. Wenn ein Eingang mit einem Kanal verbunden ist und das Connex-02 ein Signal erhält, schaltet sich die LED ein. Die LED-Anzeige ist eingeschaltet, wenn an den entsprechenden Kanal/Ausgang eine Spannung angelegt wird.

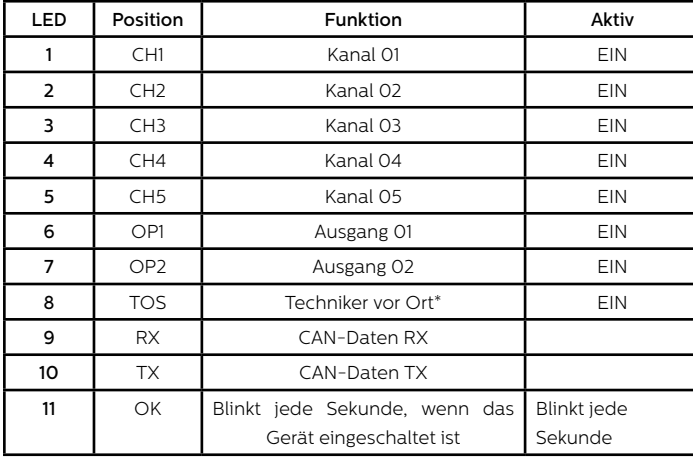

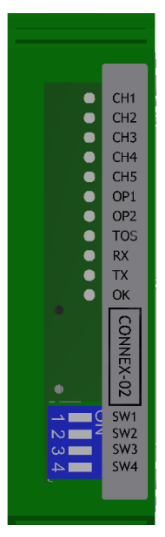

\*Die LED 2 des entsprechenden Kanals zeigt an, wenn der Knopf gedrückt wird, und LED 8 zeigt an, ob der Modus "Techniker vor Ort" aktiviert ist.

# **6. Schalterkonfigurationsfälle**

Das Connex-02 ist gemäß der folgenden Abbildung 1 als Leitungsabschlussgerät voreingestellt (Schalter 4 als "ein" konfiguriert).

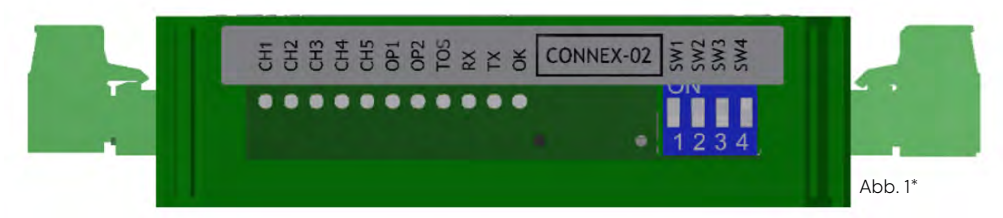

6.1 In einem System mit mehr als einem Fahrkorb müssen Sie mithilfe der Konfigurationsschalter 1 und 2 für jedes Connex-02 den Aufzugsschacht wählen. Die folgende Tabelle zeigt Ihnen, wie Sie die ID der einzelnen Connex-02 einrichten.

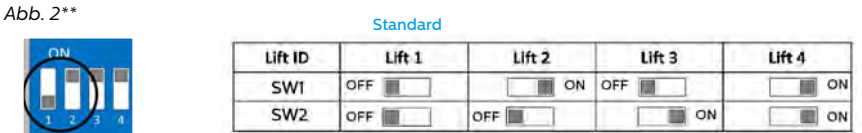

6.2 Es können pro Einzelaufzugsinstallation bis zu zwei Geräte installiert werden. Wählen Sie mithilfe von Schalter 3 das zweite Connex-02 als 81.

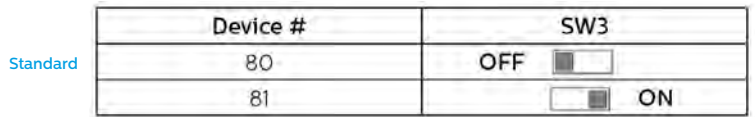

6.3 Wenn das Connex-02 das Leitungsabschlussgerät (EoL) ist, weisen Sie das Gerät als EoL zu, indem Sie den Konfigurationsschalter 4 auf EIN stellen. Andernfalls sollte der Konfigurationsschalter 4 auf AUS stehen.

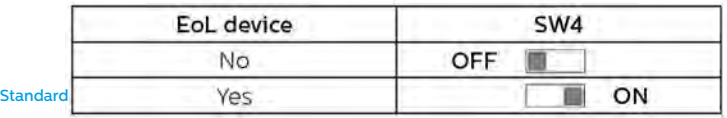

\*z. B.: Abb. 1 ist auf Aufzug 1 eingestellt, das Gerät ist im Schaltschrank des Ein-/Ausstiegsbereichs bzw. Maschinenraums installiert und ist das Leitungsabschlussgerät.

\*\*z. B.: Abb. 2 ist auf Aufzug 3 eingestellt, das Gerät ist auf dem Fahrkorbdach installiert und ist das Leitungsabschlussgerät.

#### **8. Avire Hub**

Bitte wenden Sie sich an Ihr Vertriebsbüro vor Ort, um Zugang zum Avire Hub zu erhalten. Der Link zum Avire Hub lautet: https://avirehub.avire-global.com

Im Bereich "Help" (Hilfe) des Avire Hub finden Sie Schulungsvideos zur Installation.

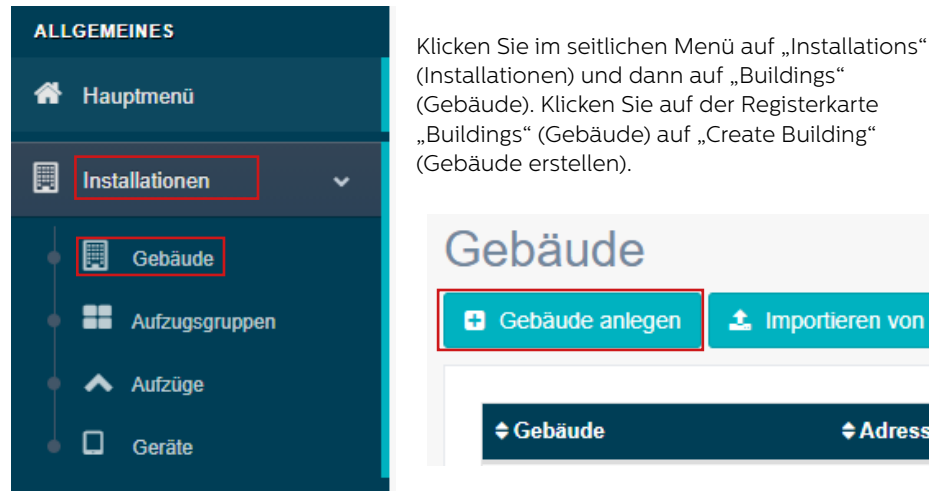

Geben Sie unter "General data" (Allgemeine Daten) die für Ihre Installation relevanten Daten ein.

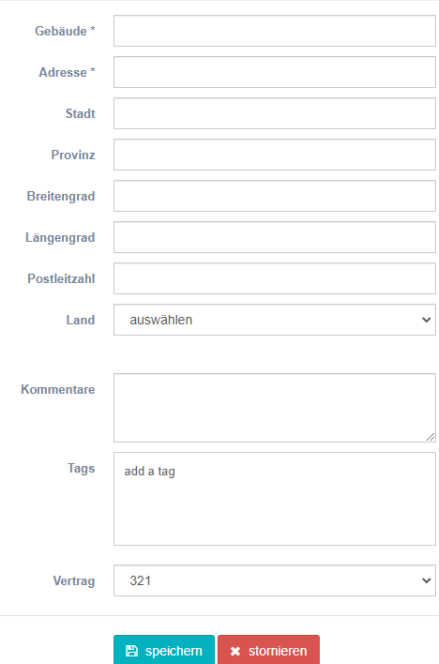

Geben Sie auf der anderen Seite bitte die Anzahl der Aufzuggruppen in dieser Installation sowie die Anzahl der Aufzüge in einer Gruppe ein. Beispielsweise ist bei einer Einzelinstallation die Anzahl der Aufzuggruppen "1" und die Anzahl der Aufzüge auch "1". Bei einer Doppelinstallation ist die Anzahl "1" bzw. "2".

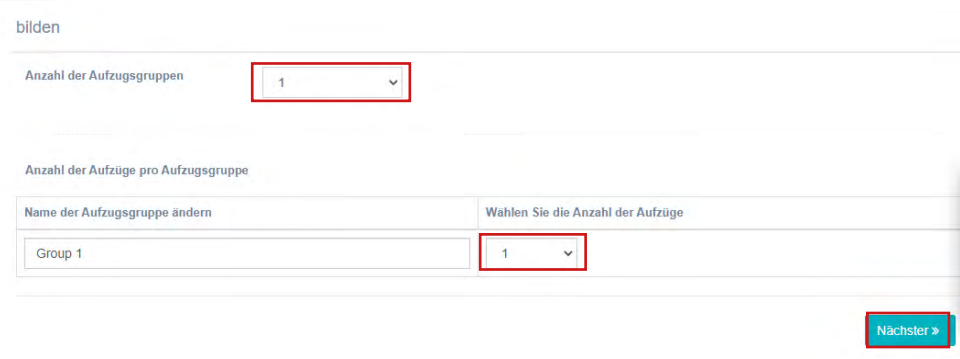

Sie können auch die Gruppennamen bearbeiten, um die Installationen einfacher identifizieren zu können. Wenn Sie alle Daten eingegeben haben, klicken Sie auf "Next" (Weiter).

Auf der nächsten Seite sollten nun die Gruppen und Aufzüge angezeigt werden. Klicken Sie auf der Registerkarte "Gateway" auf "Add Gateway" (Gateway hinzufügen) und wählen Sie die passende Option für Ihre Systemkonfiguration.

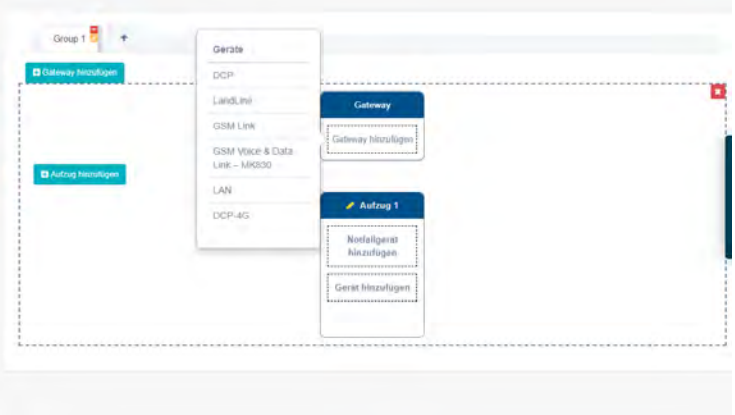

Klicken Sie dann links unter dem Bereich "General data" (Allgemeine Daten) auf "Save" (Speichern). Bitte beachten Sie, dass Sie den Gateway einrichten müssen, bevor eine Verbindung des Connex-02 mit dem Avire Hub möglich ist. Weitere Informationen finden Sie in der Bedienungsanleitung des Geräts.

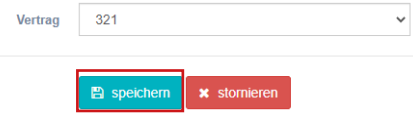

Als Nächstes müssen Sie das Connex-02 als Gerät zu Ihrem Aufzug hinzufügen. Klicken Sie auf **"Add device"** (Gerät hinzufügen) und wählen Sie die Option Connex-02.

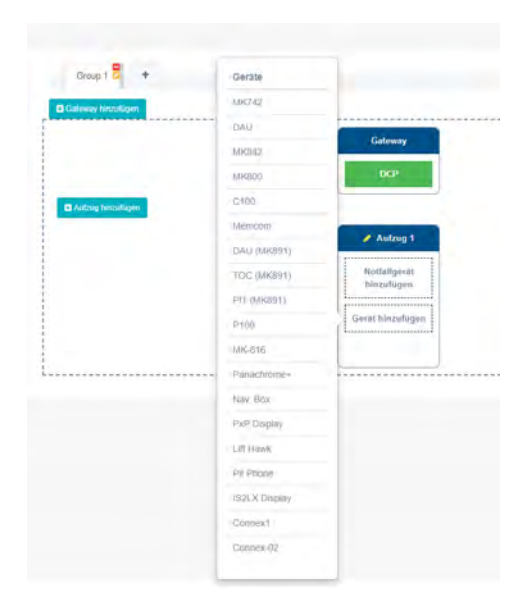

Nun erscheint ein Pop-up-Fenster, in dem Sie das CAN-Gerät eingeben müssen. Mit diesem CAN-Gerät (80 oder 81) wird das Connex-02 innerhalb der Installation identifiziert. Wenn Sie mehrere Connex-02 installieren, müssen Sie darauf achten, dass diese nicht mit demselben CAN-Gerät konfiguriert sind. Klicken Sie nach der Konfiguration auf "Save" (Speichern), um das Connex-02 in der Installation abzuspeichern.

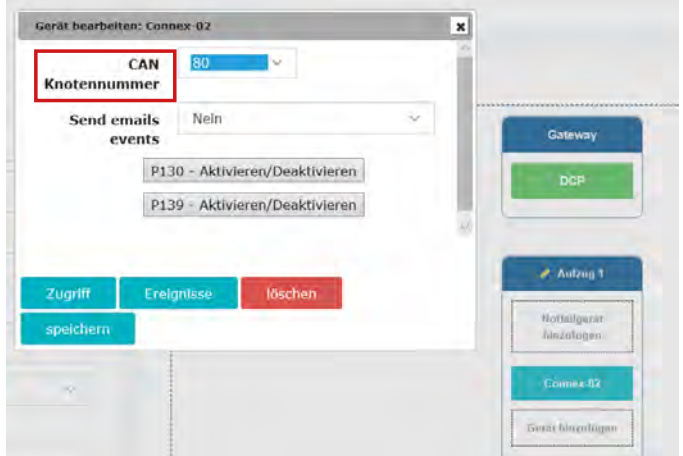

#### **9. Connex-02 auf dem Avire Hub konfigurieren**

Für die Konfiguration des Connex-02 müssen Sie die Seite Geräteeinrichtung aufrufen. Diese Einrichtungsseite erreichen Sie, indem Sie in der Gebäudeeinrichtung auf das Symbol Connex-02 doppelklicken und dann auf "Access" (Zugang) klicken. Es erscheint nun die Seite für die Parametereinrichtung dieses Geräts.

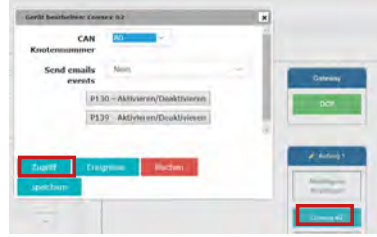

# 9.1 Parameters Group (Parametergruppe)

In der Parametergruppe wird die Liste der Eingangskanäle und Ausgänge angezeigt, die konfiguriert werden können. Außerdem kann der Benutzer hier die Systemdaten einsehen und hat die Option, die Ansicht "Engineering Off Site" (Externe Technik) zu wählen.

Für jedes Element in der Parametergruppe wird unter dem Feld "Parameters" (Parameter) eine andere Ansicht angezeigt. Alle fünf Kanäle haben eine ähnliche Ansicht und die gleiche Anzahl an Parametern. Dies gilt auch für die zwei Ausgänge.

Der Monteur kann mit einem Kanal eine beliebige Aufzugssignalinformation verbinden, zum Beispiel Aufzugswartung läuft, Außer-Betrieb-Signal, Türenstatussignal oder jedes andere Signal, das sich auf den Aufzug bezieht.

Denken Sie bitte daran, dass jede Änderung, die zur Konfiguration des Connex-02 im Avire Hub vorgenommen wird, nur dann auch aktiv wird, wenn Sie auf die Schaltfläche "Programm" (Programmieren) klicken. Andernfalls wird die Änderung nicht im Gerät gespeichert.

#### 9.2 Kanalkonfiguration

Die Konfiguration aller fünf Kanäle ist identisch und läuft auf die gleiche Weise ab.

#### 9.2.1 Monitoring Mode (Überwachungsmodus)

Mit dem Überwachungsmodus kann der Benutzer die Überwachungsfunktion des Kanals wählen. Im Dropdown-Menü werden fünf verschiedene Optionen angezeigt. Ihre Auslösung auf dem Connex-02 wird im Avire Hub als Aufzugsstatusereignis registriert.

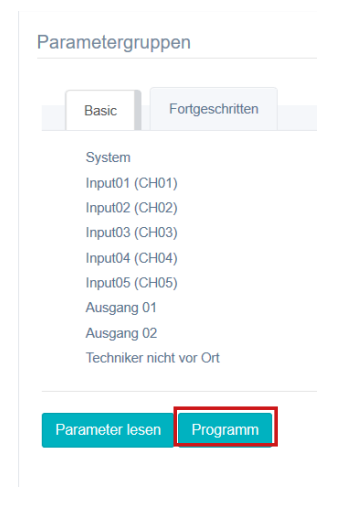

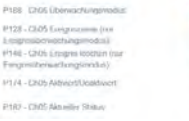

ker vor On

achung von Ereign

 $\Box$ 

**Julina** in Warlung Türun ölfnun/sch

OFFNEN

# 9.2.1.1 Lift in/out of Service (Aufzug in/außer Betrieb)

Beim Umschalten des Kanaleingangs werden Berichte im Protokoll "List Status Events" (Liste der Statusereignisse) entweder als "Lift in service" (Aufzug in Betrieb) oder "Lift out of service" (Aufzug außer Betrieb) protokolliert.

#### 9.2.1.2 Engineer on Site (Techniker vor Ort)

Wenn der (separat erhältliche) Knopf "Techniker vor Ort" gedrückt wird, um über die Ankunft eines Technikers zu informieren, wechselt Connex-02 in den Modus "Techniker vor Ort" und meldet im Protokoll "List Status Events" (Liste der Statusereignisse)" das Ereignis "Engineer on site (local)" (Techniker vor Ort (lokal)). Um den Modus "Techniker vor Ort" zu verlassen und so darüber zu informieren, dass der Techniker den Standort verlässt, muss der Knopf ein weiteres Mal gedrückt werden. Es wird dann das Ereignis "Engineer off site (local)" (Techniker nicht vor Ort (lokal)) im Protokoll "List Status Events" (Liste der Statusereignisse) gemeldet.

Falls der Techniker den Standort verlässt, ohne den Knopf zu drücken, klicken

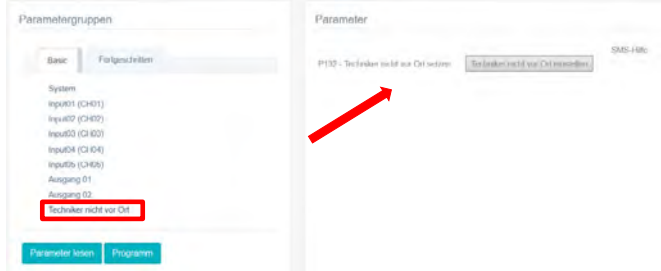

Sie einfach auf die Schaltfläche "Set engineer as off site" (Techniker als nicht vor Ort einstellen) im Avire Hub. Dann wird im Protokoll "List Status Events" (Liste der Statusereignisse) das Ereignis "Engineer off site (remote)" (Techniker nicht vor Ort (fern)) gemeldet und das Gerät dazu gezwungen, den Modus "Techniker vor Ort" zu verlassen.

Es ist außerdem möglich, einen bestimmten Zeitraum festzulegen, nach dessen Ablauf das Connex-02 automatisch den Modus "Techniker vor Ort" verlässt, wenn zuvor der Knopf "Techniker vor Ort" gedrückt worden ist.

Dieser Zeitraum muss in Minuten eingegeben werden. Das Connex-02 verlässt den Modus "Techniker vor Ort", wenn dieser Zeitraum abgelaufen ist, und meldet im Protokoll "List Status Events" (Liste der Statusereignisse) das Ereignis "Engineer off site (time-out)" (Techniker nicht vor Ort (Zeitablauf)).

P169 - Ch05 Ingenieur außer Haus -Zeitüberschreitung (in Minuten):

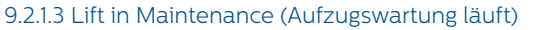

Beim Umschalten des Kanaleingangs wird im Protokoll "List Status Events" (Liste der Statusereignisse) entweder "Lift in maintenance" (Aufzugswartung läuft) oder "Lift off maintenance" (Aufzugswartung läuft nicht) gemeldet.

# 9.2.1.4 Doors Open/Close (Türen öffnen/schließen)

Beim Umschalten des Kanaleingangs (also bei jedem Öffnen und Schließen der Aufzugstüren) wird im Protokoll "List Status Events" (Liste der Statusereignisse) das Ereignis "Doors Cycles Threshold reached" (Schwellenwert der Türzyklen erreicht) protokolliert. Dieser Überwachungsmodus sollte für die Überwachung der Türzyklen eines Aufzugs im Rahmen einer vorbeugenden Wartung nach einer bestimmten Anzahl von Türzyklen gewählt werden. Er ist daher zusammen mit der Funktion "Count Threshold" (Schwellenwert zählen) eines Kanals zu verwenden. Weitere Einzelheiten dazu finden Sie in Abschnitt 9.3.

Außerdem kann sich der Benutzer in diesem Überwachungsmodus eine animierte Version des Öffnens und Schließens der Türen ansehen, und zwar auf der Seite "LMS Lite" im Avire Hub.

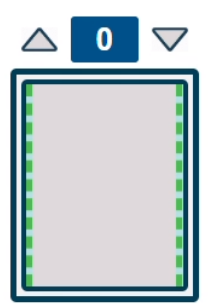

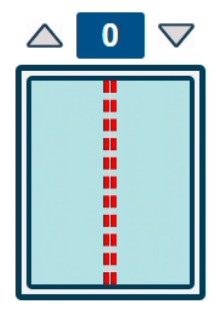

# 9.2.1.5 Event Monitoring (Ereignisüberwachung)

Beim Umschalten des Kanaleingangs wird im Protokoll "List Status Events" (Liste der Statusereignisse) der vom Benutzer eingegebene Ereignisname gemeldet. Jeder Kanal hat 2 Felder namens "Event Name" (Ereignisname) und "Event Clear" (Ereignis löschen). Genau dieser Text erscheint im Protokoll "List Status Events" (Liste der Statusereignisse).

Zum Beispiel: "Event Name" (Ereignisname) und "Event Clear" (Ereignis löschen)

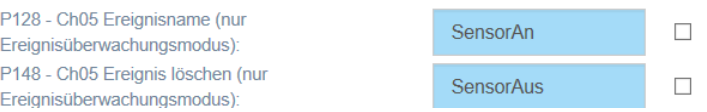

werden als "Gerät an/SensorAn" bzw. "Gerät aus/SensorAus" bezeichnet.

Beim Umschalten des Kanaleingangssignals erscheint der eingegebene Text "SensorON" und "SensorOFF" im Protokoll "List Status Events" (Liste der Statusereignisse).

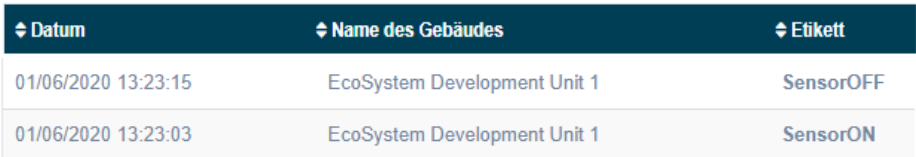

#### 9.2.2 Enable/Disable (Aktivieren/Deaktivieren)

Mit dieser Funktion kann jeder Kanal aktiviert oder deaktiviert werden. Bei Deaktivierung erscheinen auch beim Umschalten des Kanaleingangs keine Meldungen im Protokoll "List Status Events" (Liste der Statusereignisse). Beachten Sie bitte, dass standardmäßig alle Kanäle auf Enabled (Aktiviert) gestellt sind.

#### 9.2.3 Current Status (Aktueller Status)

Eine Nur-Lesen-Funktion, die beim Klicken auf die Schaltfläche "Read parameters" (Parameter auslesen) den aktuellen Status des Kanals anzeigt.

#### 9.2.4 Normal State (Normalzustand)

Definiert, ob der Normalzustand des Kanaleingangs GEÖFFNET oder GESCHLOSSEN ist. GEÖFFNET steht für eine Potenzialdifferenz zwischen den beiden Klemmen des Kanaleingangs und GESCHLOSSEN steht für einen Kurzschluss zwischen den beiden Klemmen des Kanaleingangs.

# 9.2.5 Event Count (Ereigniszähler)

Bei jedem Umschalten des Kanaleingangs wird die Zahl des Ereigniszählers um 1 erhöht. Diese Erhöhung erfolgt auch, wenn der Kanal deaktiviert ist. Beim Klicken auf die Schaltfläche "Read parameters" (Parameter auslesen) wird das Feld "Event Count" (Ereigniszähler) mit der entsprechenden Anzahl aktualisiert. Der Benutzer kann in dieses Feld auch eine beliebige Zahl schreiben. Das bedeutet, dass der Zähler durch Eingabe des Werts 0 zurückgesetzt werden kann.

#### 9.2.6 Count Threshold (Zählerschwellenwert)

Der Zählerschwellenwert gibt an, wie oft der Kanaleingang umgeschaltet werden muss (Ereigniszähler), bevor eine Meldung im Protokoll "List Status Events" (Liste der Statusereignisse) erfolgt. Zum Beispiel: Bei einem Zählerschwellenwert von 1000 des Kanals 03 erfolgt mit dem Connex-02 nur dann eine Meldung im Protokoll "List Status Events" (Liste der Statusereignisse), wenn der Wert des Ereigniszählers 1000 erreicht.

#### 9.3 Ausgänge

Die zwei Ausgänge sind identisch und werden auf die gleiche Weise konfiguriert.

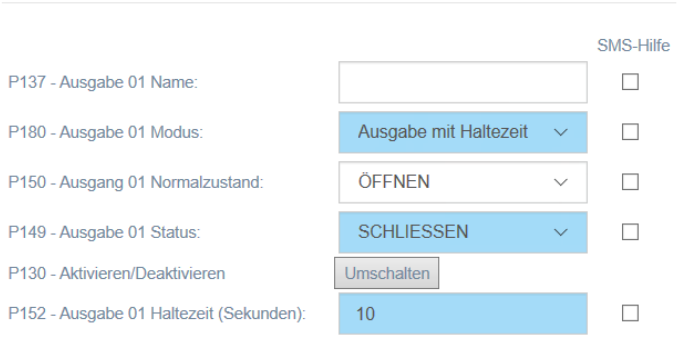

#### Parameter

#### 9.3.1 Output Name (Ausgangsname)

In das Feld "Output Name" (Ausgangsname) kann der Benutzer einen Namen für den Ausgang eingeben. Der Ausgangsname erscheint dann bei Auslösung als Ereignis im Avire Hub.

#### 9.3.2 Output Mode (Ausgangsmodus)

Im Feld "Output Mode" (Ausgangsmodus) kann der Benutzer wählen, in welchem Modus der Ausgang arbeiten soll. Es stehen zwei Modi zur Wahl.

# P180 - Ausgabe 01 Modus:

Ausgabe-Umschalter **Ausgabe mit Haltezeit** 

# 9.3.2.1 Output with Hold Time (Ausgang mit Haltezeit)

Der Ausgang lässt sich mit nur einem Mausklick für einen bestimmten Zeitraum ansteuern. Mit dem Modus "Output with Hold time" (Ausgang mit Haltezeit) kann der Benutzer den Ausgang für den Zeitraum (in Sekunden) ansteuern, der im Feld "Output Hold Time" (Haltezeit des Ausgangs) eingegeben wurde. Wenn die Haltezeit in das Connex-02 einprogrammiert und auf die Schaltfläche "Toggle" (Umschalten) geklickt wurde, ist der Ausgang nur für den Zeitraum der Haltezeit eingeschaltet.

# 9.3.2.2 Output Normal State (Normalzustand des Ausgangs)

Definiert, ob der Normalzustand des Ausgangs GEÖFFNET oder GESCHLOSSEN ist. GEÖFFNET steht für eine Potenzialdifferenz zwischen den beiden Klemmen des Ausgangs und GESCHLOSSEN steht für einen Kurzschluss zwischen den beiden Klemmen des Ausgangs.

#### 9.3.3 Output Normal State (Normalzustand des Ausgangs)

Definiert, ob der Normalzustand des Ausgangs GEÖFFNET oder GESCHLOSSEN ist. GEÖFFNET steht für eine Potenzialdifferenz zwischen den beiden Klemmen des Ausgangs und GESCHLOSSEN steht für einen Kurzschluss zwischen den beiden Klemmen des Ausgangs.

#### 9.3.4 Output Status (Ausgangsstatus)

Eine Nur-Lesen-Funktion, die beim Klicken auf die Schaltfläche "Read parameters" (Parameter auslesen) den aktuellen Status des Ausgangs anzeigt. Dieser ist entweder GEÖFFNET oder GESCHLOSSEN.

#### 9.3.5 Activate/Deactivate (Aktivieren/Deaktivieren)

Dies ist die Schaltfläche "Toggle" (Umschalten), mit der der Ausgang angesteuert wird. Beim Klicken auf diese Schaltfläche wechselt der Zustand des Ausgangs von GEÖFFNET zu GESCHLOSSEN oder umgekehrt.

P130 - Aktivieren/Deaktivieren

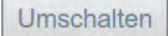

# 9.3.6 Output Hold Time (Haltezeit des Ausgangs)

Mit diesem Feld wird der Zeitraum (in Sekunden) hinzugefügt, in dem der Ausgang angesteuert wird, wenn im Modus "Output with Hold Time" (Ausgang mit Haltezeit) auf die Schaltfläche "Toggle" (Umschalten) geklickt wurde.

# **10. Connex-02 von einer DIN-Schiene entfernen**

Beim Entfernen des Connex-02 von einer DIN-Schiene müssen auch die Anschlüsse entfernt werden. Dazu können die Klammern mit einem Schraubendreher von der Schiene abgehebelt werden.

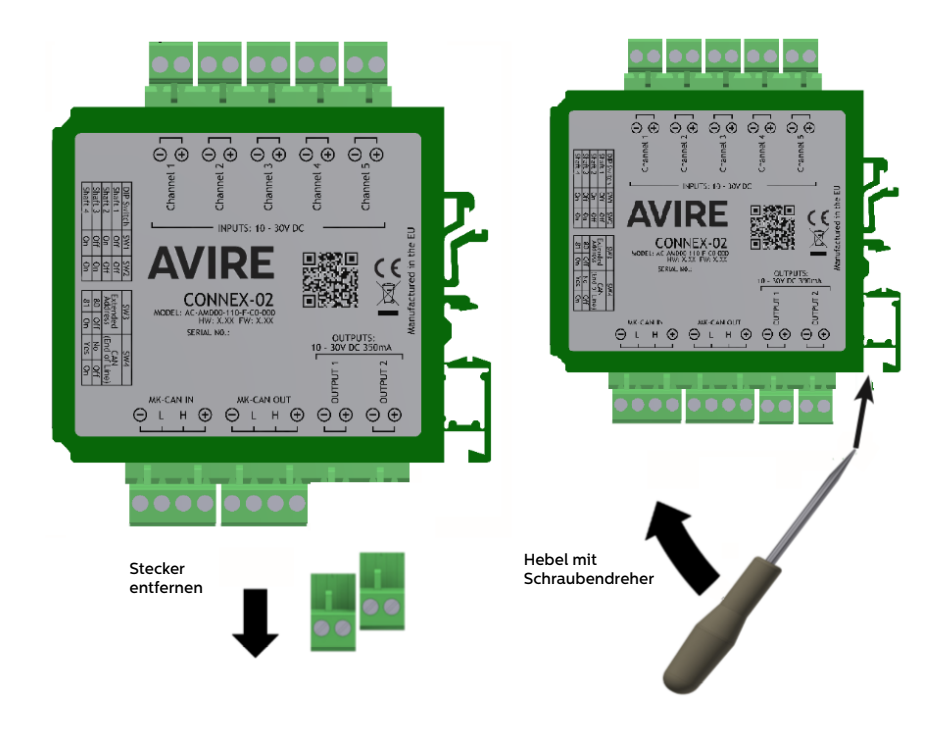

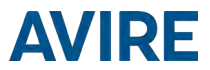

#### UMGEBUNGSBEDINGUNGEN

Dieses Gerät ist für die Verwendung in Innenräumen vorgesehen (0 ºC bis 45 ºC mit einer relativen Luftfeuchtigkeit von 20 % bis 80 %, nicht kondensierend). Plötzliche Temperatur- und Feuchtigkeitsänderungen sind zu vermeiden.

#### REINIGUNG UND WARTUNG

Verwenden Sie ein weiches, trockenes Tuch. Verwenden Sie keine Lösungsmittel oder Mittel mit Schleifwirkung.

#### **SICHERHEIT**

Lesen Sie vor dem Einschalten des Geräts diese Sicherheitshinweise durch.

- + Achten Sie darauf, dass das Gerät nicht mit Flüssigkeiten oder übermäßiger Feuchtigkeit in Berührung kommt. Das Connex-02 ist für die Verwendung in Innenräumen vorgesehen und nicht wasserdicht.
- + Setzen Sie das Gerät niemals Feuer aus.
- + Versuchen Sie nicht, das Gerät zu modifizieren.
- + Verwenden Sie das Gerät nicht in potenziell gefährlicher Umgebung oder in explosionsgefährdeten Bereichen.

Das Connex-02 sendet während des Betriebs ein schwaches Funksignal aus.

#### **ENTSORGUNG**

Das Gerät entspricht den Richtlinien 2002/95/EG und 2003/108/EG bezüglich der Verwendung und Entsorgung gefährlicher Stoffe in Elektrogeräten.

Entsorgen Sie dieses Gerät nicht zusammen mit unsortiertem Hausmüll. Die unsachgemäße Entsorgung des Geräts kann entsprechend den gesetzlichen Bestimmungen mit einer Geldstrafe geahndet werden.

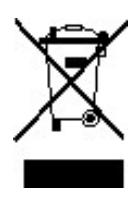

#### UMWELTSCHUTZVORSCHRIFTEN

RoHS – Avire bestätigt, dass sein Produktionsprozess mit der Europäischen Richtlinie 2002/95/EG vom 27. Januar 2003 zur Beschränkung der Verwendung bestimmter gefährlicher Stoffe in Elektro- und Elektronikgeräten übereinstimmt.

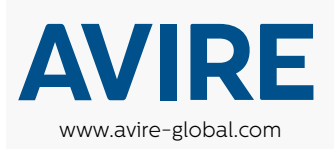

Avire Deutschland t: +49 (0)9721 38656-0 e: sales.de@avire-global.com

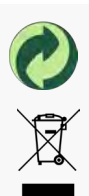